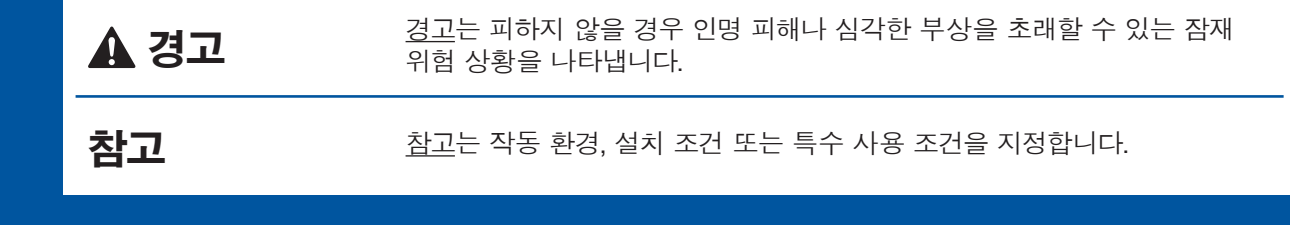

먼저 제품 안전 가이드를 읽은 다음 올바른 설치 절차를 위해 이 빠른 설정 가이드를 읽어 주시기 바랍니다.

> 카트리지를 설치합니다. 인쇄용 잉크 튜브 시스템이 .준비됩니다

있습니다.

**참고** 제어판을 들어올려서 각도를 조정할 수

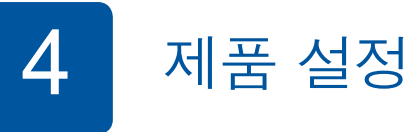

 $3$  기본 제공 잉크 카트리지 설치 The Mathematic Mathematic Mathematic Mathematic Mathematic Mathematic Mathematic Mathematic Mathematic Mathematic Mathematic Mathematic Mathematic Mathematic Mathematic Mathematic Mathematic Mathemat

전원 코드를 연결합니다. 스캐너 커버를 들어올립니다. 전화선 코드를 연결합니다. LINE으로 표시된 소켓을 사용하고 .<br>코드를 제품 뒷면으로 빼냅니다. ファイン アンディング 2000 MHz 2010 MHz 2010 MHz 2010 MHz 2010 MHz 2010 A캐너 커버를 닫습니다.

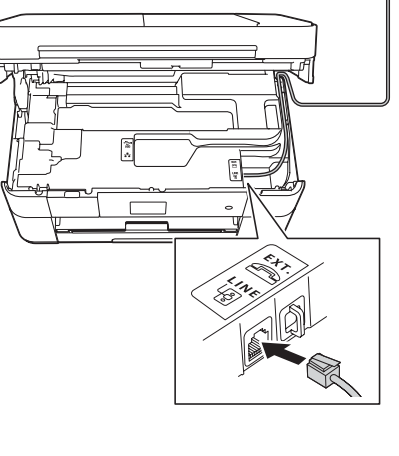

## brother

**가이드 설정 빠른 MFC-J2320** 

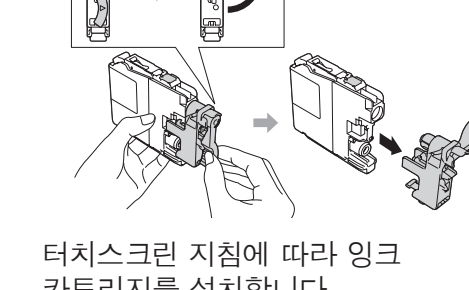

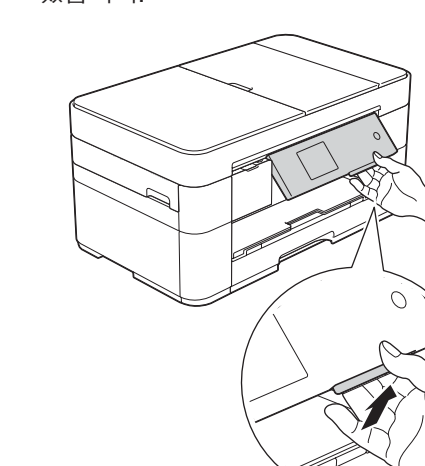

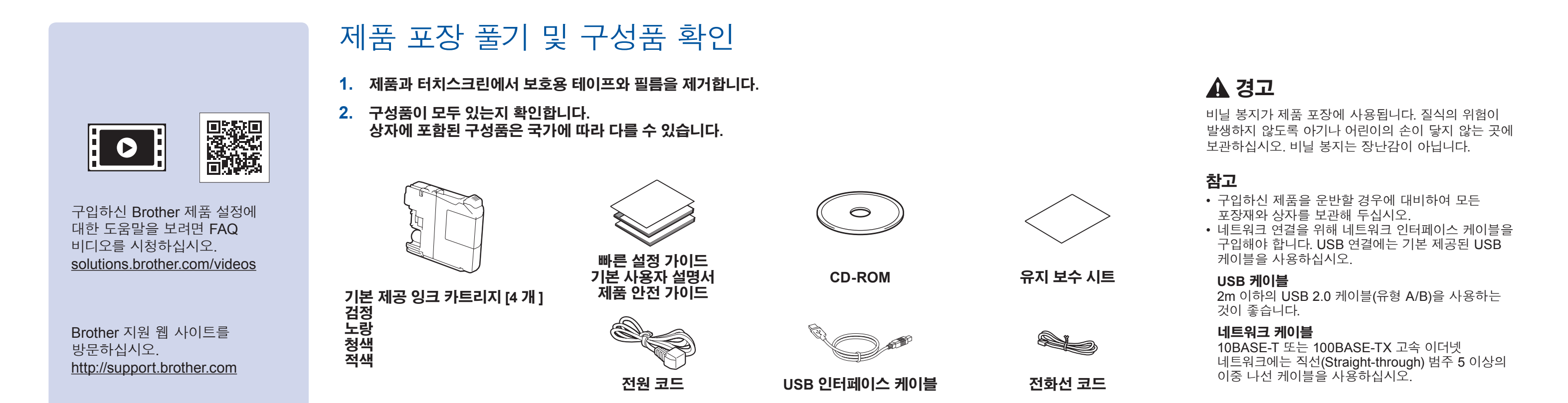

일반 A4 용지 급지

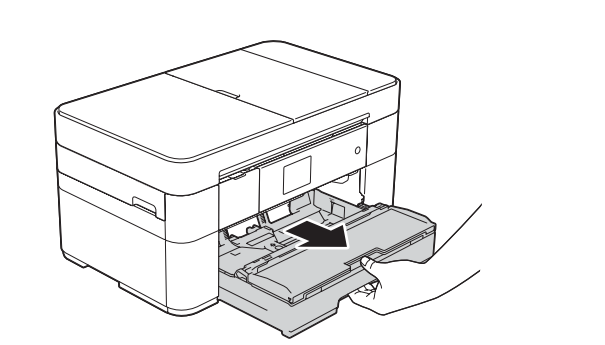

용지함을 당겨 제품에서 완전히 꺼냅니다.

ØD

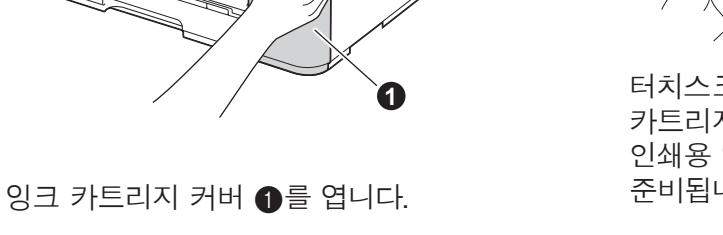

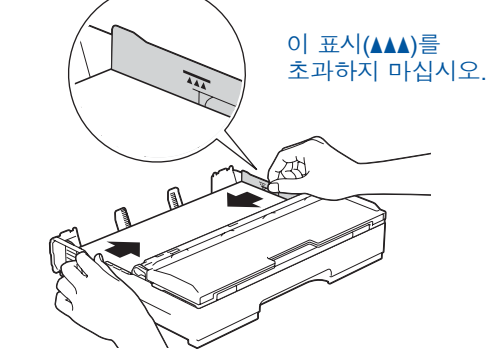

공기를 불어 넣어 용지를 잘 펼치고 트레이에 넣습니다. 용지 조정대를 조정하십시오.

 $\frac{1}{\sqrt{2}}$ 

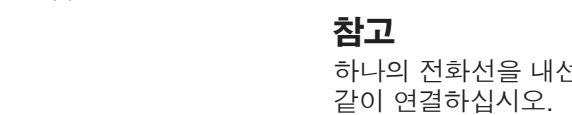

하나의 전화선을 내선 전화와 공유하는 경우 다음과

# [초기 설정]을 누릅니다.

**3. ▲** 또는 ▼를 눌러 [초기 설정]을 표시합니다.

1. **해** ([설정]) 을 누릅니다.

2. [모든 설정]를 누릅니다.

**4. ▲** 또는 ▼를 눌러 [사용 언어]를 누릅니다. [사용 언어]를 누릅니다. 5. 사용할 언어를 누릅니다.

6. <sup>4</sup> 올 누릅니다.

## $5$  언어 선택 (필요한 경우)

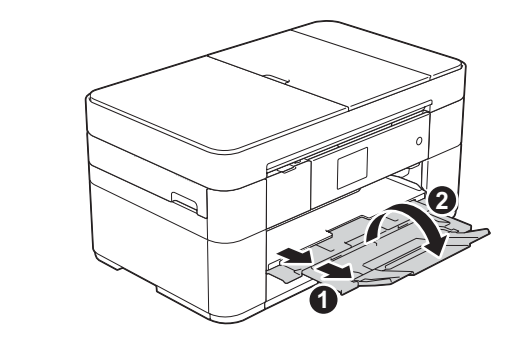

용지 지지대 ❶를 당겨 꺼낸 다음 용지 지지 플랩 2를 펼칩니다.

### 전원 코드 및 전화선 코드 연결 2 구입하신 제품을 팩스로 사용하지 않을 경우 전원 코드를 연결하고 3 으로 이동하십시오.

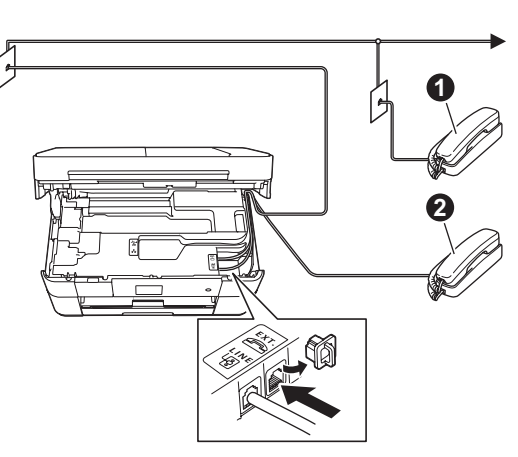

 $\bigcirc$ . 내선 전화  $\odot$ . 내선 전화

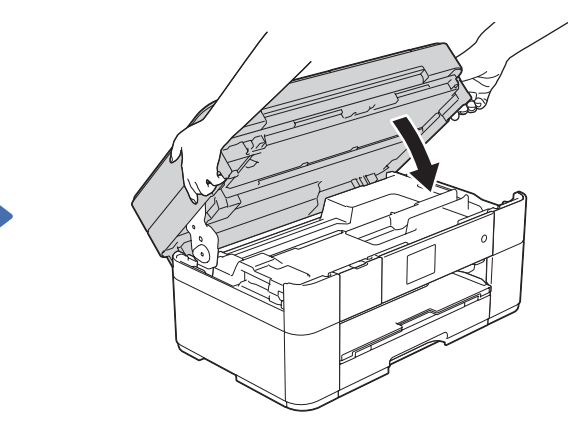

KOR<br>버전 0

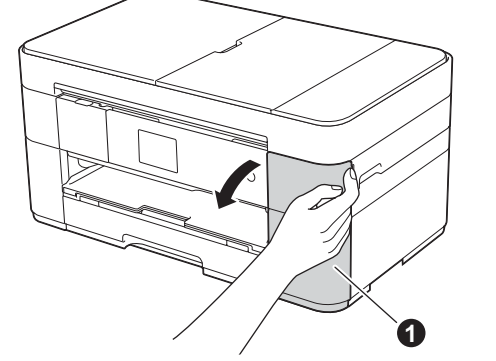

제품의 초기 청소 프로세스가 완료되었으면 터치스크린 지침에 따라 제품 설정을 구성하십시오.

- 
- 인쇄 품질 점검
- 설정 시간 및 날짜•
- 설치 시트 인쇄

**네트워크 유선**

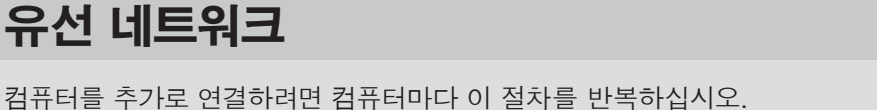

## $\blacksquare$  네트워크 케이블 연결

Windows®

 $\leftarrow$ 

## ■ MFL-Pro Suite 설치

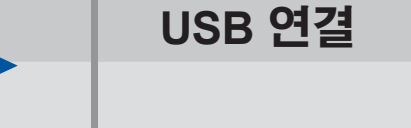

## ■ MFL-Pro Suite 설치

**마침**

**마침**

화상 지침에 따라 설치를 계속합니다.

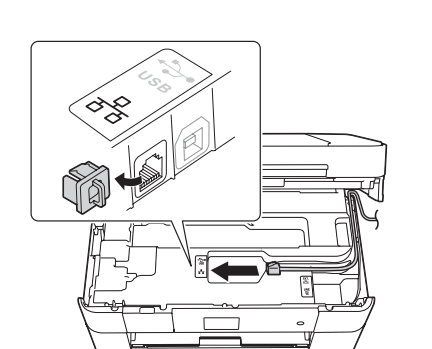

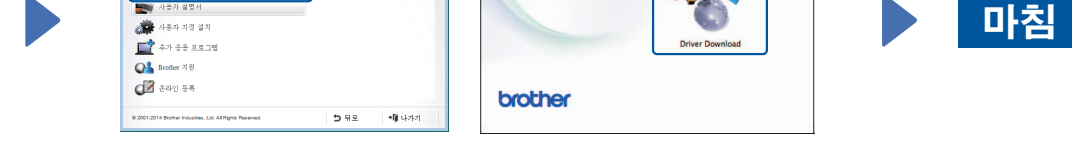

화상 지침에 따라 설치를 계속합니다.

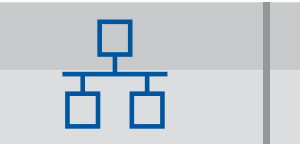

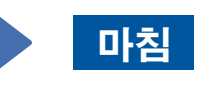

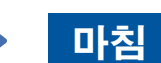

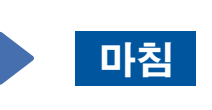

인터넷 액세스가 필요합니다. 화상 지침에 따라 설치를 계속합니다.

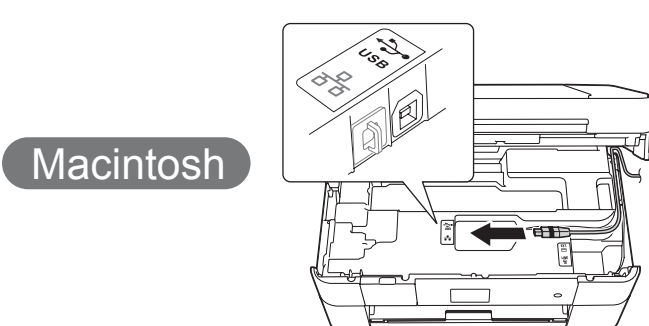

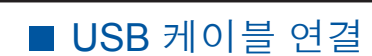

관리자 권한으로 로그온했는지

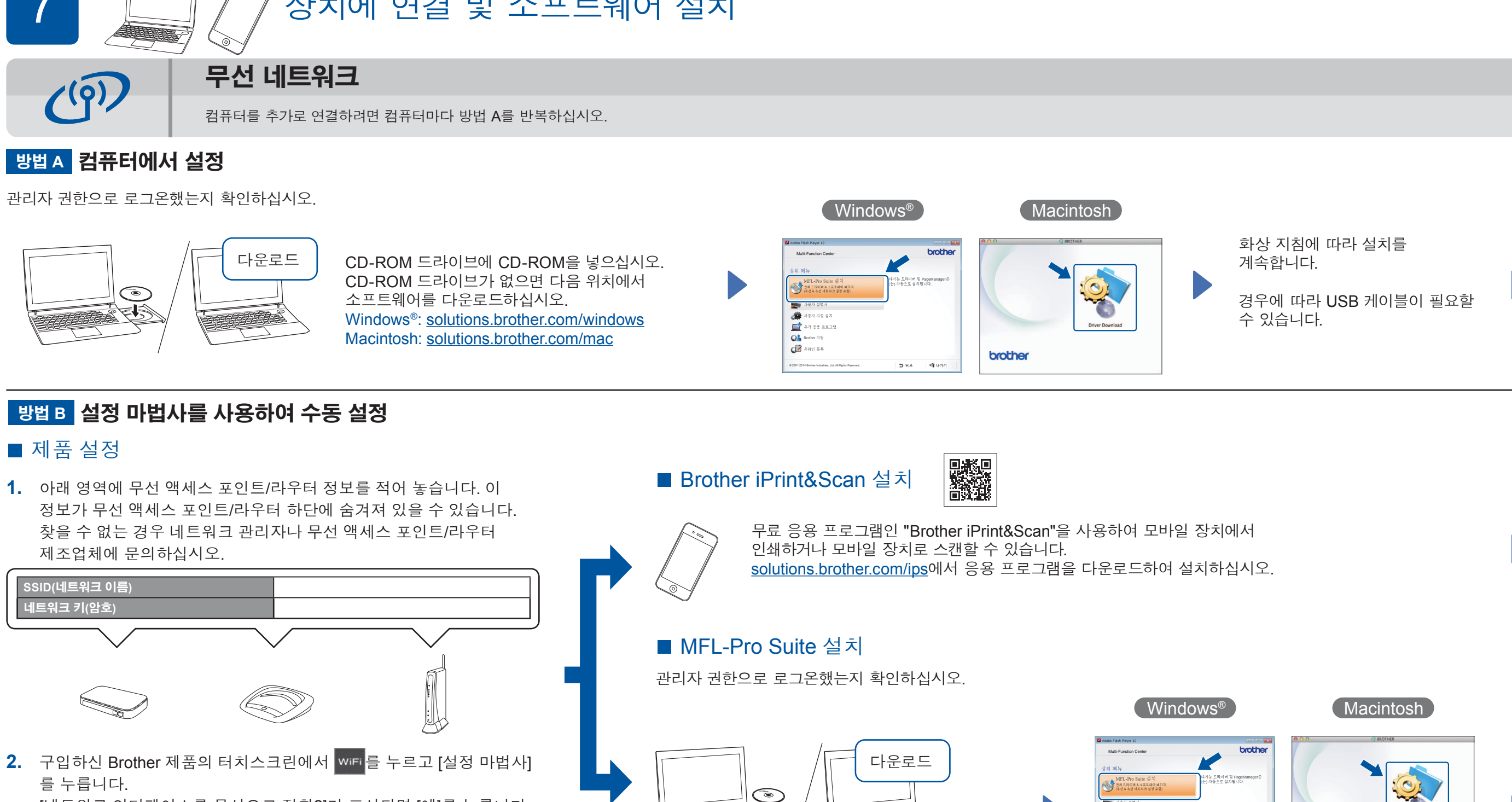

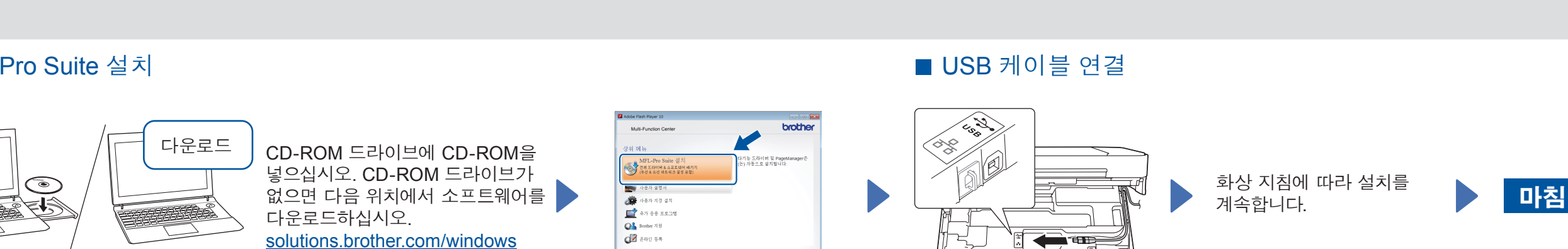

화상 지침을 따릅니다.

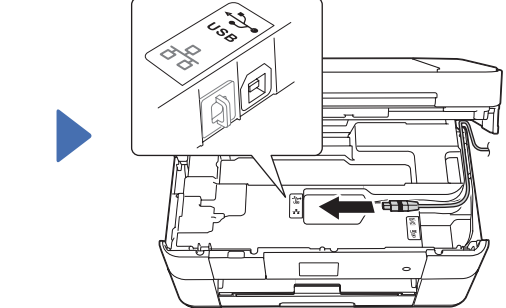

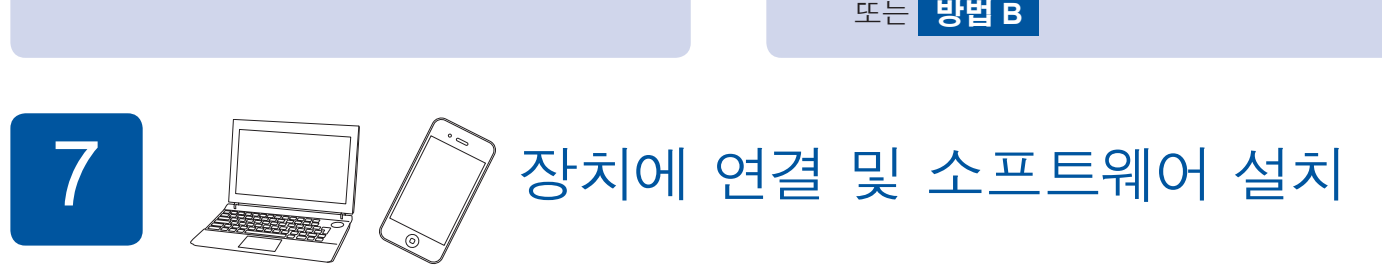

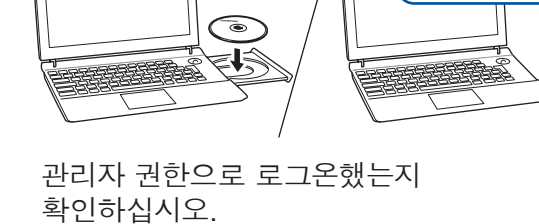

소프트웨어를 다운로드하십시오. Windows<sup>®</sup>: solutions.brother.com/windows Macintosh: solutions.brother.com/mac

CD-ROM 드라이브에 CD-ROM을 넣으십시오. CD-ROM 드라이브가 없으면 다음 위치에서

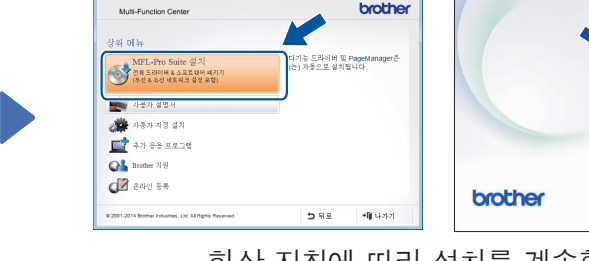

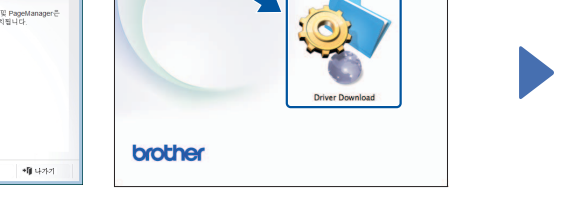

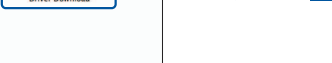

.확인하십시오

## ■ MFL-Pro Suite 설치

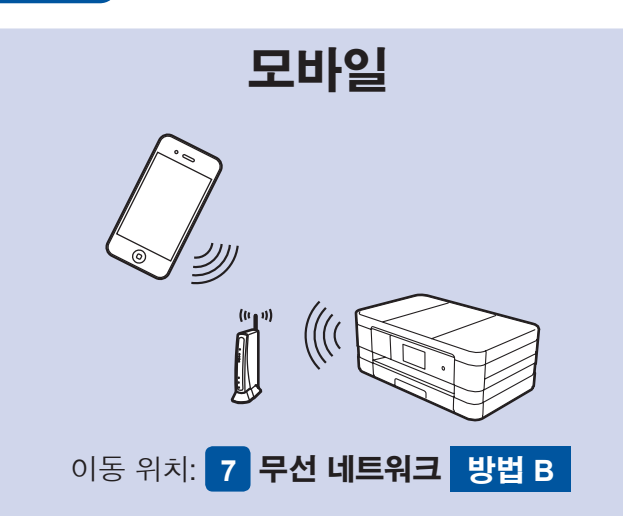

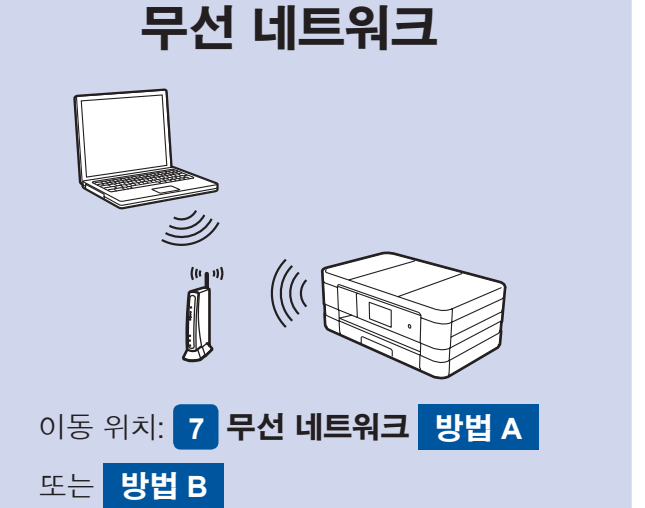

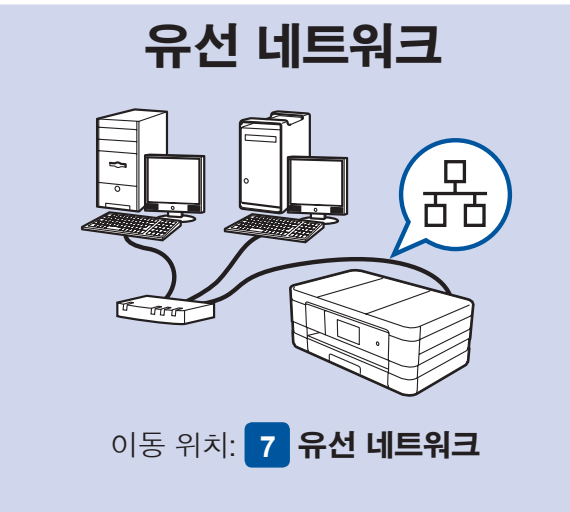

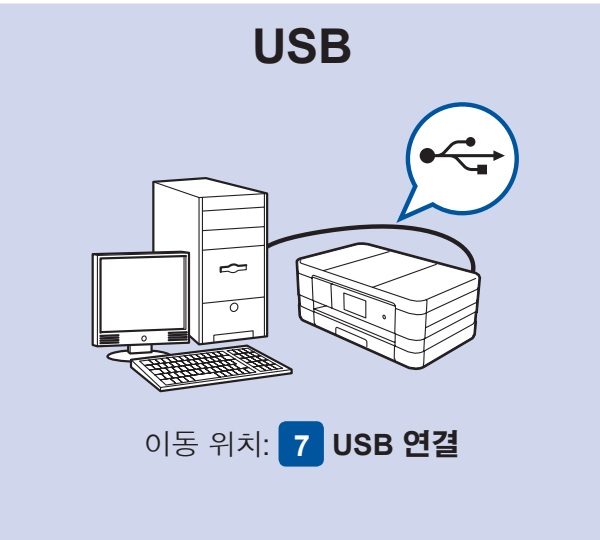

- [네트워크 인터페이스를 무선으로 전환?]가 표시되면 [예]를 누릅니다.
- 3. 1에서 적어 놓은 SSID를 선택합니다. [OK]를 누릅니다.
- 4. 네트워크 키를 입력하라는 메시지가 표시되면 1에서 적어 놓은 키를 입력합니다. [OK]를 누릅니다.
- 5. [예]를 눌러 설정을 적용합니다.

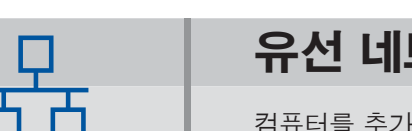

CD-ROM 드라이브에 CD-ROM을 넣으십시오. CD-ROM 드라이브가 없으면 다음 위치에서 소프트웨어를 다운로드하십시오. Windows<sup>®</sup>: solutions.brother.com/windows Macintosh: solutions.brother.com/mac

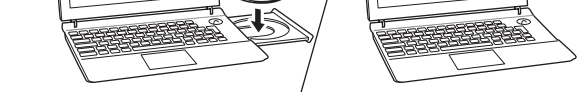

다운로드

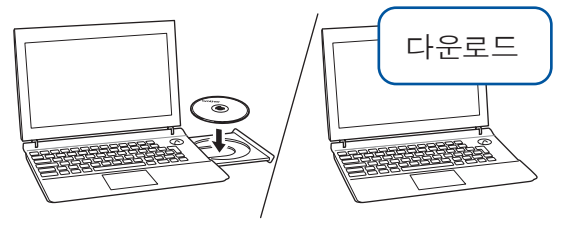

관리자 권한으로 로그온했는지 확인하십시오.

CD-ROM 드라이브에 CD-ROM을 넣으십시오. CD-ROM 드라이브가 없으면 다음 위치에서 소프트웨어를 .다운로드하십시오 solutions.brother.com/mac

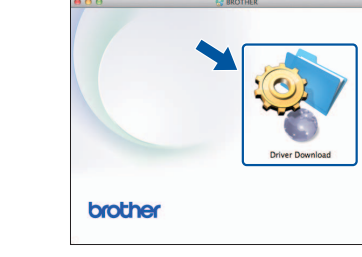

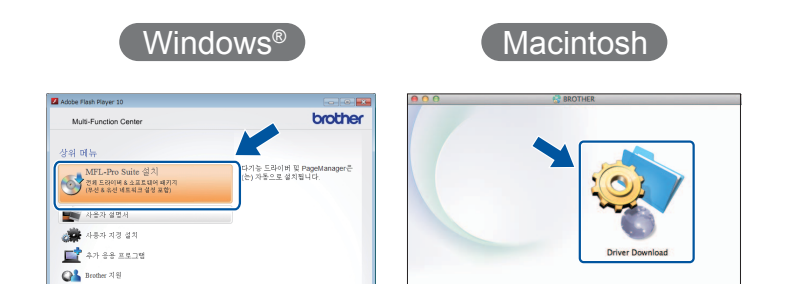